## SOLIDWORKS 2020 Quick Start

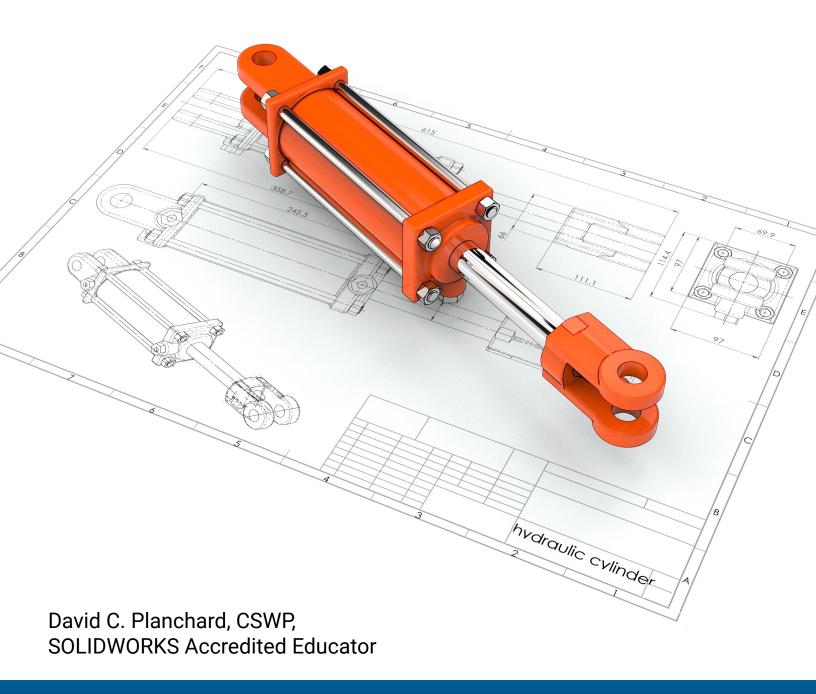

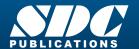

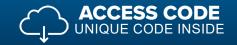

## Visit the following websites to learn more about this book:

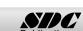

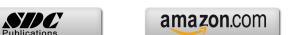

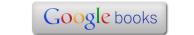

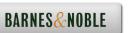

## TABLE OF CONTENTS

| Introduction                                                      | I-1  |
|-------------------------------------------------------------------|------|
| About the Author                                                  | I-3  |
| Acknowledgements                                                  | I-4  |
| Contact the Author                                                | I-5  |
| Note to Instructors                                               | I-5  |
| Trademarks, Disclaimer, and Copyrighted Material                  | I-5  |
| References                                                        | I-6  |
| Table of Contents                                                 | I-7  |
| Overview of Chapters                                              | I-15 |
| Chapter 1: Overview of SOLIDWORKS and the User Interface          | I-15 |
| Chapter 2: 2D Sketching, Features and Parts                       | I-15 |
| Chapter 3: Assembly Modeling - Bottom up Method                   | I-16 |
| Chapter 4: Design Modifications                                   | I-16 |
| Chapter 5: Drawing and Dimensioning Fundamentals                  | I-17 |
| Chapter 6: Certified Associate - Mechanical Design (CSWA) program | I-17 |
| Chapter 7: Additive Manufacturing - 3D Printing                   | I-18 |
| Book Layout                                                       | I-19 |
| Windows Terminology in SOLIDWORKS                                 | I-21 |
| Chapter 1 - Overview of SOLIDWORKS and the User Interface         | 1-1  |
| Project Objective                                                 | 1-3  |
| What is SOLIDWORKS?                                               | 1-3  |
| Basic concepts in SOLIDWORKS                                      | 1-3  |
| Start a SOLIDWORKS Session                                        | 1-4  |
| Tutorial: Start a SOLIDWORKS Session                              | 1-4  |
| Welcome dialog box                                                | 1-4  |
| Home Tab                                                          | 1-5  |
| Recent Tab                                                        | 1-5  |
| Learn Tab                                                         | 1-5  |
| Alerts Tab                                                        | 1-6  |
| SOLIDWORKS User Interface (UI) and CommandManager                 | 1-7  |
| Menu Bar toolbar                                                  | 1-8  |
| Menu Bar menu                                                     | 1-8  |
| Drop-down menu                                                    | 1-9  |
| Create a New Part Document                                        | 1-9  |
| Novice Mode                                                       | 1-10 |
| Advanced Mode                                                     | 1-10 |
| Graphic Window (Default)                                          | 1-11 |
| View Default Sketch Planes                                        | 1-12 |
| Open a Part                                                       | 1-12 |
| Part FeatureManager                                               | 1-13 |
| FeatureManager Rollback Bar                                       | 1-13 |
| Heads-up View toolbar                                             | 1-15 |
| Dynamic Annotation Views                                          | 1-15 |
| Zoom to Fit                                                       | 1-15 |
| Zoom to Area                                                      | 1-15 |
| Window-Select                                                     | 1-15 |

| Rotate                                             | 1-15         |
|----------------------------------------------------|--------------|
| Front View                                         | 1-16         |
| Right View                                         | 1-16         |
| Top View                                           | 1-16         |
| Trimetric view                                     | 1-16         |
| SOLIDWORKS Help                                    | 1-16         |
| SOLIDWORKS Tutorials                               | 1-17         |
| User Interface Tools                               | 1-17         |
| Right-click                                        | 1-18         |
| Consolidated toolbar                               | 1-18         |
| System feedback icons                              | 1-18         |
| Confirmation Corner                                | 1-19         |
| Heads-up View toolbar                              | 1-19         |
| CommandManager (Default Part tab)                  | 1-22         |
| CommandManager (Default Drawing tab)               | 1-23         |
| CommandManager (Default Assembly tab)              | 1-24         |
| CommandManager (Float/Fit)                         | 1-25         |
| Selection Enhancements                             | 1-25         |
| FeatureManager Design Tree                         | 1-26         |
| FeatureManager design tree tab                     | 1-26         |
| PropertyManager tab                                | 1-26         |
| Configuration Manager tab                          | 1-26         |
| DimXpertManager tab                                | 1-26         |
| DisplayManager tab                                 | 1-26         |
| CAM tab                                            | 1-26         |
| Hide/Show tab                                      | 1-26         |
| Sensors tool                                       | 1-26         |
| Tags                                               | 1-27         |
| Split Fly out FeetureManager                       | 1-27<br>1-28 |
| Fly-out FeatureManager<br>Task Pane                | 1-28         |
| SOLIDWORKS Resources                               | 1-29         |
| Design Library                                     | 1-30         |
| File Explorer                                      | 1-30         |
| Search                                             | 1-31         |
| View Palette                                       | 1-31         |
| Appearances, Scenes and Decals                     | 1-32         |
| Custom Properties                                  | 1-32         |
| SOLIDWORKS Forum                                   | 1-32         |
| User Interface for Scaling High Resolution Screens | 1-32         |
| Motion Study tab                                   | 1-33         |
| 3D Views tab                                       | 1-34         |
| Dynamic Reference Visualization                    | 1-34         |
| Mouse Movements                                    | 1-35         |
| Single-Click                                       | 1-35         |
| Double-Click                                       | 1-35         |
| Right-Click                                        | 1-35         |
| Scroll Wheel                                       | 1-35         |
| Summary                                            | 1-36         |
| · · · · · · · · · · · · · · · · · · ·              |              |

| Chapter 2 - 2D Sketching, Features and Parts                                                                                  | 2-1          |
|----------------------------------------------------------------------------------------------------|--------------|
| Chapter Overview                                                                                                    | 2-1          |
| Chapter Objective                                                                                                    | 2-3          |
| Start a SOLIDWORKS Session                                                                                                    | 2-3          |
| Create a new Part Document                                                                                                    | 2-3          |
| Set Document Properties                                                                                                    | 2-5          |
| Drafting Standard                                                                                                    | 2-5          |
| Units                                                                                                    | 2-5          |
| Precision                                                                                                    | 2-5          |
| 2D Sketching - Identify the Correct Sketch Plane                                                                              | 2-6          |
| Sketch States                                                                                                    | 2-6          |
| Under Defined                                                                                                    | 2-6          |
| Fully Defined                                                                                                    | 2-6          |
| Over Defined                                                                                                    | 2-6          |
| Wheel Part - Base Sketch                                                                                                    | 2-7          |
| Origin                                                                                                    | 2-7          |
| Geometric Relations                                                                                                    | 2-7          |
| Sketch Dimensions                                                                                                    | 2-9          |
| Wheel Part - Sketch1: Circle, Geometric relations and Dimensions                                                              | 2-9          |
| Wheel Part - First Feature (Extruded Base)                                                                                    | 2-10         |
| Design Intent                                                                                                    | 2-11         |
| Edit Base Sketch                                                                                                    | 2-13         |
| Edit Sketch Plane  Divides Marker View Marker and View to alse                                                                | 2-13         |
| Display Modes, View Modes and View tools  Wheel Both Shotel 2. Controlling Line and Missen Entities                           | 2-14         |
| Wheel Part - Sketch2: Centerline, Line and Mirror Entities  Wheel Part - Second Feature (Payelyed Page)                       | 2-14<br>2-14 |
| Wheel Part - Second Feature (Revolved Boss) Wheel Part - Sketch3: Centerpoint Straight Slot, Circle and Construction geometry | 2-14         |
| Wheel Part - Third Feature (Extruded Cut)                                                                                     | 2-20         |
| Wheel Part - Fourth Feature (Circular Pattern)                                                                                | 2-20         |
| Wheel Part - Fifth Feature (Hole Wizard)                                                                                      | 2-24         |
| Wheel Part - Sixth Feature (Fillet)                                                                                           | 2-26         |
| Wheel Part - Add Material (6061 Alloy)                                                                                        | 2-28         |
| Wheel Part - View Mass Properties                                                                                             | 2-29         |
| Wheel Part - Modify the Number of Instances in the Circular Pattern                                                           | 2-30         |
| Wheel Part - View the new Mass Properties                                                                                     | 2-30         |
| Wheel Part - Return to the original Number of Instances                                                                       | 2-30         |
| Wheel Part - Apply Appearance                                                                                                 | 2-31         |
| Summary                                                                                                    | 2-31         |
| Exercises                                                                                                    | 2-35         |
| Chapter 3 - Assembly Modeling - Bottom up method                                                                              | 3-1          |
| Chapter Overview                                                                                                    | 3-1          |
| Chapter Objective                                                                                                    | 3-3          |
| Start a SOLIDWORKS Session                                                                                                    | 3-3          |
| Create a new Assembly Document                                                                                                | 3-3          |
| Set Document Properties                                                                                                    | 3-5          |
| Drafting Standard                                                                                                    | 3-5          |
| Units                                                                                                    | 3-5          |
| Precision                                                                                                    | 3-5          |
| Assembly Modeling Approach                                                                                                    | 3-6          |
| Linear Motion and Rotational Motion                                                                                           | 3-6          |

| Create the Fly Wheel Assembly                              | 3-7  |
|------------------------------------------------------------|------|
| Insert the First Component - Bracket (Fixed to the origin) | 3-7  |
| Mate Types                                                 | 3-9  |
| Standard Mates                                             | 3-9  |
| Advanced Mates                                             | 3-11 |
| Mechanical Mates                                           | 3-12 |
| Quick Mate                                                 | 3-13 |
| Insert the Second Component - Bushing                      | 3-13 |
| Insert a Concentric and Coincident Mate                    | 3-13 |
| Insert the Third Component - Axle                          | 3-15 |
| Insert a Concentric and Distance Mate                      | 3-15 |
| Insert the Fourth Component - Wheel                        | 3-16 |
| Insert a Concentric and Distance Mate                      | 3-17 |
| Insert the Fifth Component - Collar                        | 3-19 |
| Insert a Concentric and Coincident Mate                    | 3-19 |
| Insert the Sixth Component - 2 MM Set Screw                | 3-21 |
| Insert a Concentric, Tangent and Coincident Mate           | 3-21 |
| Create an Exploded View of the Fly Wheel Assembly          | 3-25 |
| Create the Stirling Engine Assembly                        | 3-27 |
| Hide Component                                             | 3-28 |
| Insert the Fly Wheel Assembly                              | 3-29 |
| Rotate Component                                           | 3-29 |
| Insert a Concentric Mate                                   | 3-30 |
| Insert a second Concentric Mate                            | 3-31 |
| Apply the Measure tool                                     | 3-32 |
| Modify the Axle Component Length                           | 3-32 |
| Make the Fly Wheel Assembly Flexible                       | 3-33 |
| Insert a Coincident Mate                                   | 3-33 |
| Show Components                                            | 3-34 |
| Pack and Go the Assembly                                   | 3-35 |
| Summary                                                    | 3-36 |
| Exercises                                                  | 3-38 |
|                                                            |      |
| Chapter 4 - Design Modifications                           | 4-1  |
| Chapter Overview                                           | 4-1  |
| Chapter Objective                                          | 4-3  |
| Start a SOLIDWORKS Session                                 | 4-3  |
| Open an Existing Assembly                                  | 4-4  |
| Stirling Engine Modified Assembly                          | 4-4  |
| Verify Collision between Components                        | 4-5  |
| Apply the Move Component tool                              | 4-5  |
| Set Collision Detection                                    | 4-5  |
| Apply the Interference Detection tool                      | 4-7  |
| Calculate the Interference -Note there is interference     | 4-8  |
| Modify the Assembly (Connection Rod Mate)                  | 4-9  |
| Verify the Modification - Measure tool                     | 4-10 |
| Apply the Interference Detection tool - check Solution     | 4-11 |
| Calculate the Interference - No interference               | 4-12 |
| Locate the Center of Mass                                  | 4-13 |
| Display the Center of Mass                                 | 4-14 |
| Create a new Coordinate System                             | 4-15 |

| SOLIDWORKS® 2020 Quick Start                             | Introduction |
|----------------------------------------------------------|--------------|
| Display the Mass Properties - New Coordinate System      | 4-16         |
| Apply Assembly Visualization                             | 4-18         |
| Sort Assembly Components by Mass                         | 4-18         |
| Create a Motion Study                                    | 4-20         |
| Create and Save an AVI file                              | 4-20         |
| Summary                                                  | 4-22         |
| Exercises                                                | 4-25         |
| <b>Chapter 5 - Drawing and Dimensioning Fundamentals</b> | 5-1          |
| Chapter Overview                                         | 5-1          |
| Chapter Objective                                        | 5-3          |
| Start a SOLIDWORKS Session                               | 5-3          |
| New Drawing Document                                     | 5-4          |
| Sheet Properties                                         | 5-5          |
| Document Properties                                      | 5-6          |
| Drafting Standard                                        | 5-6          |
| Units                                                    | 5-6          |
| Precision                                                | 5-6          |
| Title Block                                              | 5-7          |
| Fly Wheel Assembly Drawing                               | 5-8          |
| View Palette                                             | 5-8          |
| Isometric Exploded View                                  | 5-8          |
| Sheet Scale                                              | 5-8          |
| Modify Display Mode                                      | 5-9          |
| Auto Balloons                                            | 5-10         |
| Bill of Materials                                        | 5-11         |
| Set Custom Properties                                    | 5-14         |
| Title Block                                              | 5-16         |
| Bushing Part Drawing                                     | 5-19         |
| View Palette                                             | 5-20         |
| Front, Top, Right and Isometric View                     | 5-21         |
| Import Dimensions (Model Items tool)                     | 5-22         |
| Move Dimensions                                          | 5-23         |
| Hide Dimensions                                          | 5-23         |
| Insert Dimension Text                                    | 5-24         |
| Annotation                                               | 5-24         |
| Modify Display Mode                                      | 5-24         |
| Dimension Extension Line Gaps                            | 5-25         |
| Dimensions (Smart Dimension tool)                        | 5-25         |
| Hide a View                                              | 5-27         |
| Modify the Sheet Scale                                   | 5-28         |
| Summary                                                  | 5-29         |
| Exercises                                                | 5-31         |

## **Exclusive Online Bonus Content**

Instructions for download on inside front cover of book

| Chapter 6 - Introduction to the Certified Associated - Mechanical Design Exam     | 6-1   |
|-----------------------------------------------------------------------------------|-------|
| Chapter Objective                                                                 | 6-3   |
| Introduction                                                                      | 6-3   |
| Part 1 of the Exam                                                                | 6-4   |
| Basic Part Creation and Modification, Intermediate Part Creation and Modification | n 6-4 |
| Assembly Creation and Modification                                                | 6-6   |
| Part 2 of the Exam                                                                | 6-7   |
| Introduction and Drafting Competencies                                            | 6-7   |
| Advanced Part Creating and Modification                                           | 6-7   |
| Assembly Creation and Modification                                                | 6-9   |
| Intended Audience                                                                 | 6-10  |
| During the Exam                                                                   | 6-11  |
| Drafting Competencies                                                             | 6-12  |
| Example 1                                                                         | 6-12  |
| Example 2                                                                         | 6-12  |
| Example 3                                                                         | 6-13  |
| Example 4                                                                         | 6-13  |
| Example 5                                                                         | 6-13  |
| Example 6                                                                         | 6-13  |
| Basic Part Creation and Modification, Intermediate Part Creation and Modification | 6-14  |
| Example 1                                                                         | 6-15  |
| Example 2                                                                         | 6-16  |
| Example 3                                                                         | 6-17  |
| Example 4                                                                         | 6-18  |
| Example 5                                                                         | 6-19  |
| Example 6                                                                         | 6-20  |
| Example 6A                                                                        | 6-22  |
| Example 6B                                                                        | 6-22  |
| Advanced Part Creation and Modification                                           | 6-23  |
| Example 1                                                                         | 6-23  |
| Example 2                                                                         | 6-25  |
| Example 3                                                                         | 6-26  |
| Example 4                                                                         | 6-27  |
| Example 5                                                                         | 6-28  |
| Example 6                                                                         | 6-30  |
| Example 6A                                                                        | 6-31  |
| Assembly Creation and Modification                                                | 6-32  |
| Example 1                                                                         | 6-33  |
| Chapter 7 - Additive Manufacturing                                                | 7-1   |
| Chapter Objective                                                                 | 7-3   |
| Additive vs. Subtractive Manufacturing                                            | 7-4   |
| 3D Printer Technology                                                             | 7-5   |
| Fused Filament Fabrication (FFF)                                                  | 7-5   |
| StereoLithography (SLA)                                                           | 7-8   |
| Selective Laser Sintering (SLS)                                                   | 7-10  |
| Select the Correct Filament Material for FFF                                      | 7-11  |

| PLA (Polylactic Acid)                       | 7-12 |
|---------------------------------------------|------|
| Flex/Soft PLA                               | 7-12 |
| PLA Storage                                 | 7-13 |
| PLA Part Accuracy                           | 7-13 |
| ABS (Acrylonitrile-Butadiene-Styrene)       | 7-13 |
| ABS Storage                                 | 7-14 |
| ABS Part Accuracy                           | 7-14 |
| Nylon                                       | 7-15 |
| Nylon 618                                   | 7-15 |
| Nylon 645                                   | 7-15 |
| Nylon Storage                               | 7-16 |
| Nylon Accuracy                              | 7-16 |
| PVA (Polyvinyl Alcohol)                     | 7-16 |
| STereoLithography (*.stl) file              | 7-17 |
| Save an STL (*stl) file                     | 7-17 |
| Additive Manufacturing (*amf) file          | 7-18 |
| Save an Additive Manufacturing (*amf) file  | 7-18 |
| 3D Manufacturing Format (*.3mf) file        | 7-19 |
| Save a 3D Manufacturing Format (*.3mf) file | 7-19 |
| What is a Slicer?                           | 7-20 |
| How does a Slicer Work?                     | 7-20 |
| Slicer Parameters                           | 7-20 |
| Layer Height                                | 7-20 |
| Shell (Wall) Thickness                      | 7-21 |
| Infill Density/Overlap                      | 7-21 |
| Infill Patterns                             | 7-21 |
| Print Speed                                 | 7-22 |
| Support Types                               | 7-22 |
| Touching Buildplate                         | 7-22 |
| Everywhere                                  | 7-23 |
| Bed Platform Adhesion                       | 7-23 |
| Raft                                        | 7-23 |
| Skirt                                       | 7-23 |
| Brim                                        | 7-23 |
| Part Orientation                            | 7-24 |
| Example 1                                   | 7-24 |
| Example 2                                   | 7-25 |
| Optimize Print Direction                    | 7-25 |
| Thin Region                                 | 7-25 |
| Area of Overhang                            | 7-25 |
| Amount of needed Support                    | 7-25 |
| Remove Model from the Build Plate           | 7-27 |
| Non-heated Build Plate                      | 7-27 |
| Heated Build Plate                          | 7-27 |
| Know the Printer's Limitations              | 7-28 |
| Tolerance for Interlocking Parts            | 7-28 |
| General Printing Tips                       | 7-28 |
| Reduce Infill/Overlap                       | 7-28 |
| Control Build Area Temperature              | 7-29 |
| Add Pads                                    | 7-30 |
| Safe Zone Rule                              | 7-30 |

| First Layer Not Sticking                                  | 7-30 |
|-----------------------------------------------------------|------|
| Level Build Platform                                      | 7-31 |
| Minimize Internal Support                                 | 7-31 |
| Design a Water Tight Mesh                                 | 7-31 |
| Clearance                                                 | 7-31 |
| In General                                                | 7-32 |
| Print directly from SOLIDWORKS                            | 7-33 |
| Add-in                                                    | 7-33 |
| SOLIDWORKS Additive Manufacturing Certification (CSWA-AM) | 7-34 |
| Summary                                                   | 7-35 |
| Appendix                                                  |      |
| SOLIDWORKS Keyboard Shortcuts                             | A-1  |
| Modeling - Best Practices                                 | A-3  |
| Helpful On-Line Information                               | A-5  |
| SOLIDWORKS Document Types                                 | A-6  |
| Glossary                                                  | G-1  |
| Index                                                     | I-1  |

Download all needed model files (SOLIDWORKS 2020 folder) from the SDC Publications website (www.SDCpublications.com/downloads/978-1-63057-323-2).

The book provides information on creating and storing special Part, Assembly and Drawing templates in the MY-TEMPLATES folder. The MY-TEMPLATES folder is added to the New SOLIDWORKS Document dialog box. Talk to your IT department *before you set* any new locations on a network system. The procedure in the book is designed for your personal computer.

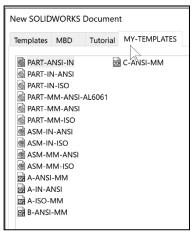

If you do not create the MY-TEMPLATE tab or the special part, drawing, or assembly templates, use the standard SOLIDWORKS default template and apply all of the needed document and custom properties.